# TF520 A2用户手册

FCC条款 依照FCC条款第15部分的规定, 本装置已经通过测试并且符合Class B级数 字装置的限制。此条款限制了在安装过程中可能造成的有害射频干扰并提供了合理的防 范措施。本装置在使用时会产生无线射频辐射,如果没有依照本手册的指示安装和使用, 可能会与无线通讯装置产生于扰。然而,并不保证在特定的安装下不会发生任何干扰。如 果关闭和重新开启本设备后, 仍确定本装置造成接收广播或电视的干扰, 用户可以使用 以下列表中的一种或多种方法来减少干扰:

- 重新安装或调整接收天线。
- 增加本设备与接收设备之间的距离。
- 连接设备连接到不同的插座以便于两个设备使用不同的回路。
- 咨询经销商或富有经验的无线电工程师, 以获得更多资讯。

本用户手册内容的变更, 恕不另行通知, 制造商没有解释的义务。 本用户手册的所有 内容若有任何错误, 制造商没有义务为其承担任何责任。所有商标和产品名称均有其各 自所有权。未经过书面许可,不得以任何形式(部分或全部)复制此手册信息。 免 责说明 本手册内容系BIOSTAR®知识产权,版权归BIOSTAR®所有。我们本着对用户 负责的态度, 精心地编写该手册, 但不保证本手册的内容完全准确无误。BIOSTAR®有 权在不知会用户的前提下对产品不断地进行改良、升级及对手册内容进行修正, 实际状 况请以产品实物为准。本手册为纯技术文档, 无任何暗示及影射第三方之内容, 且不承 担排版错误导致的用户理解歧义。本手册中所涉及的第三方注册商标所有权归其制造商 或品牌所有人。

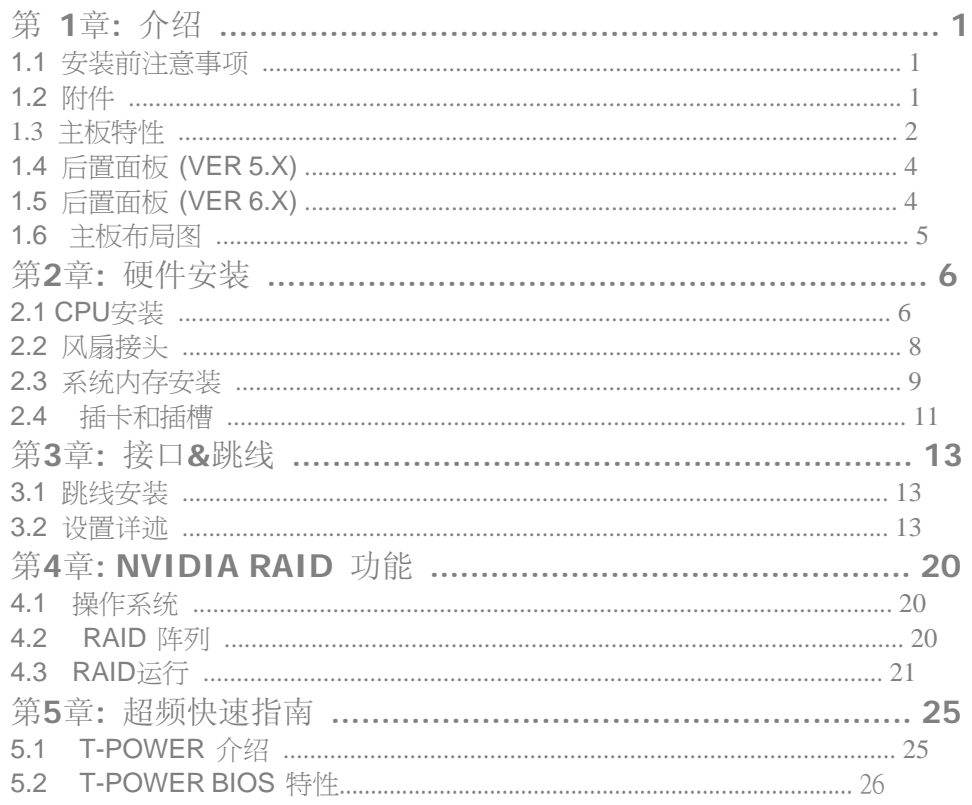

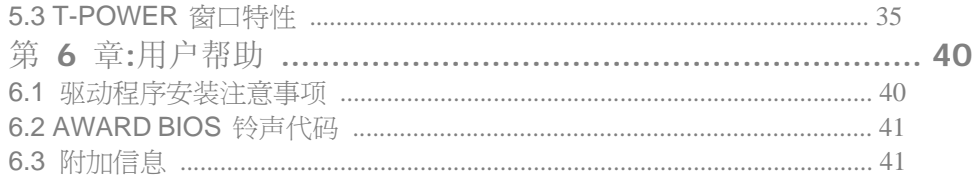

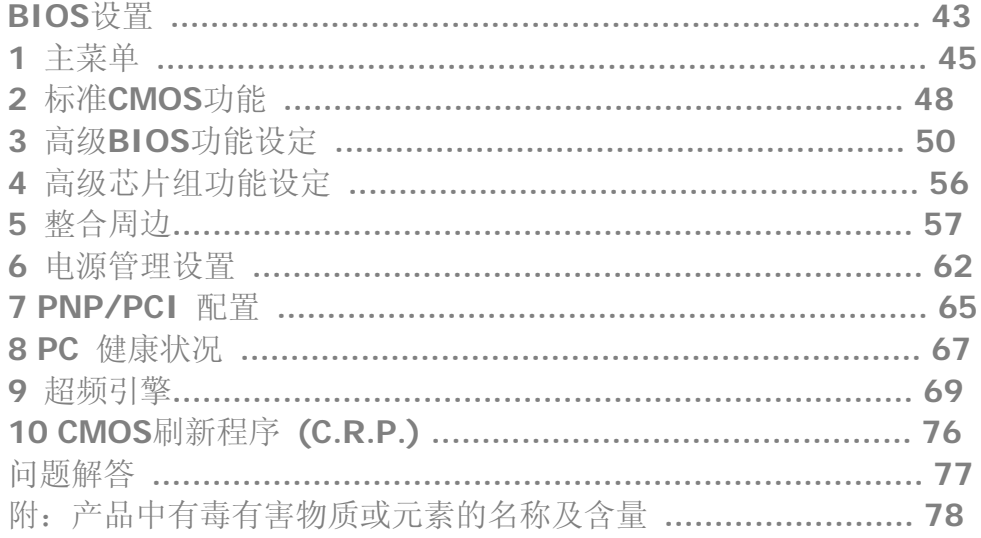

# 第 1章: 介绍

## 1.1 安装前注意事项

感谢您购买我们的产品。在您开始安装主板前, 请务必遵循以下说明:

■ 工作环境: 干燥、稳定、光线良好。

■ 操作前, 自电源出口处断开计算机。

■ 在您从防静电包里取出主板前, 通过正确触摸其它安全的接地装置接地, 或 戴上接地母线,放掉静电。

■ 除非必要, 避免碰触板载构件或主板后边。 在边缘处手持主板, 不要折曲 或按压主板。

■ 安装后, 确保机箱里没有任何闲散的小零件。否则可能引起短路, 并可能损 坏设备。

■ 避免使计算机处于危险区域, 比如热源处, 潮湿的空气水雾环境。

## 1.2 附件

- HDD 数据线 x 1
- 串行ATA 数据线x 2
- ATX机箱后置I/O弹片x 1
- 用户手册 x1
- 驱动光盘 x 1
- FDD 数据线 x 1 (可选)
- USB 2.0数据线 x 1 (可选)
- SPDIF out数据线x 1 (可选)
- 串行ATA电源转换数据线x 1(可选)

#### **TF520 A2**

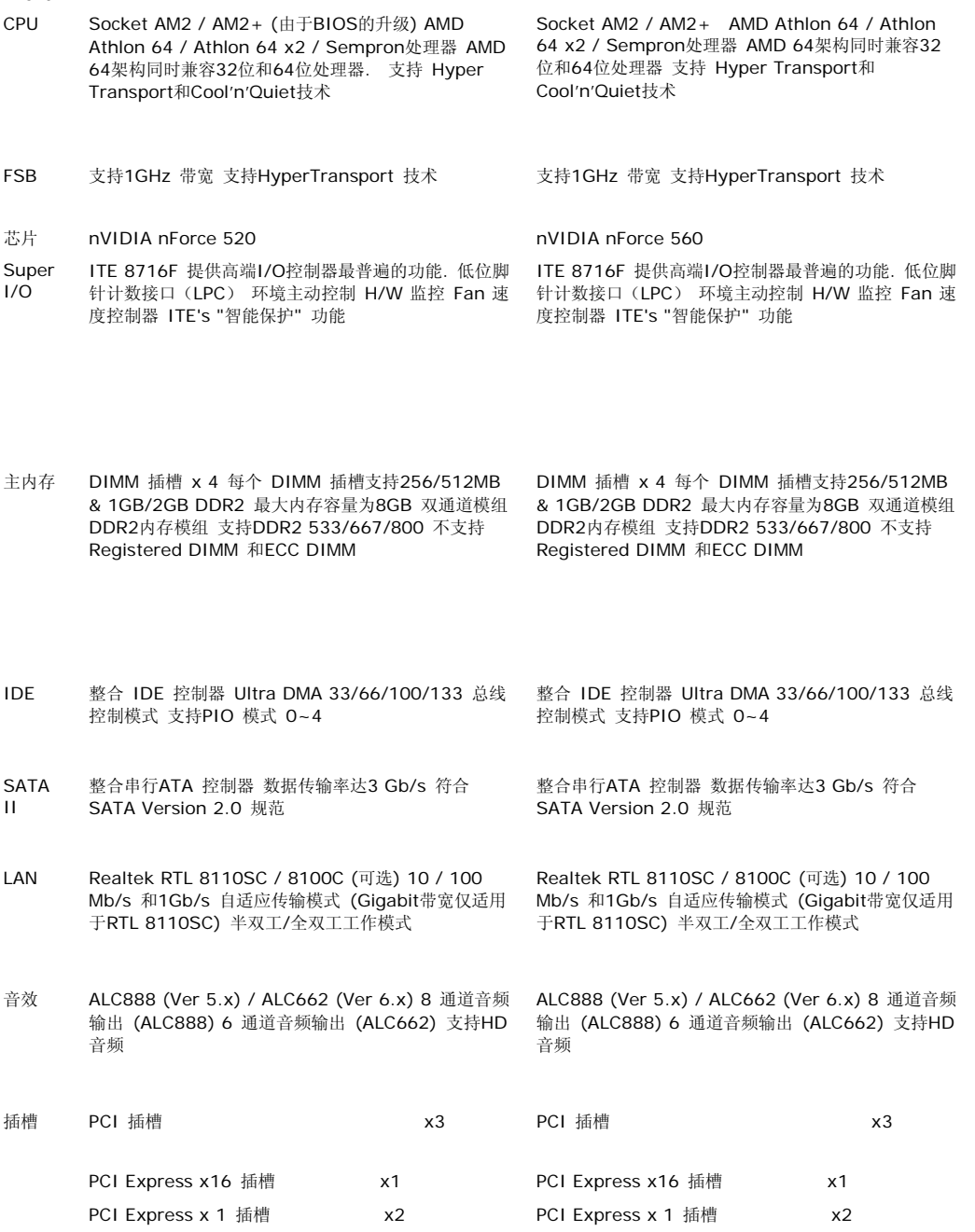

# 1.3 主板特性

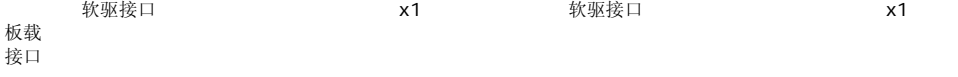

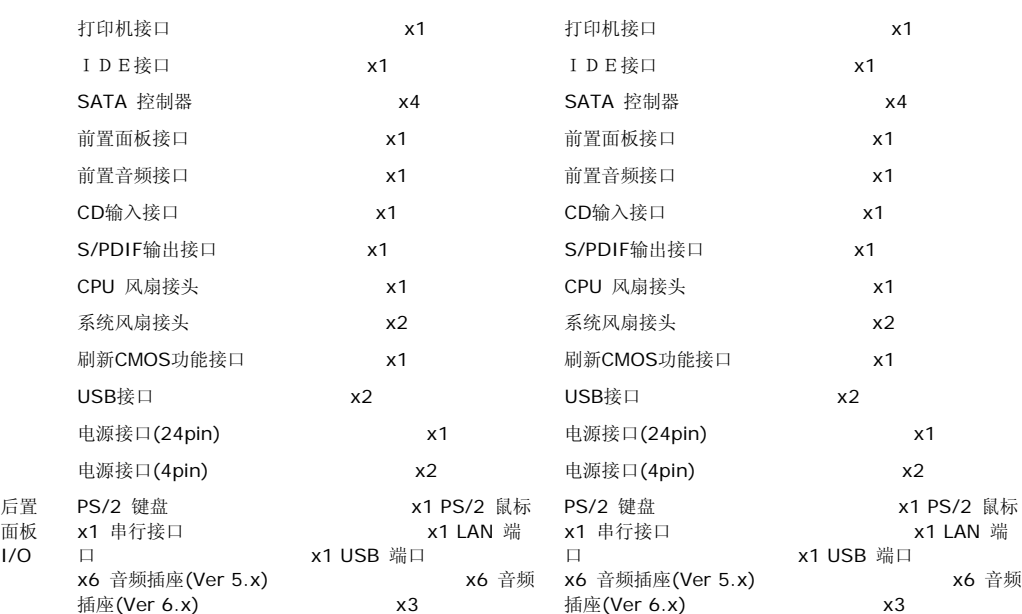

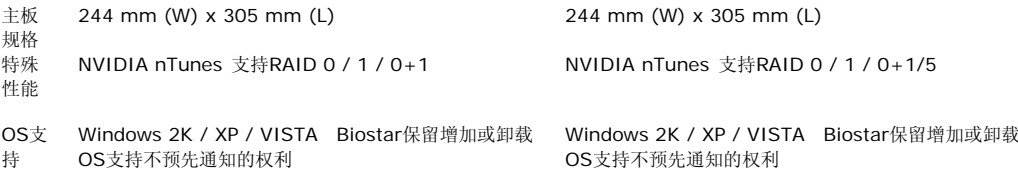

# 1.3 后置面板 (VER 5.X)

## PS/2 Mouse PS/2 KeyboardCOM1USBX2USBX2LANLine InLine OutMic InCenterRearSideUSBX2

# 1.4 后置面板 (VER 6.X)

由于音频芯片支持Intel高保真音频(High Definition Audio)规范,各音频插座的功能由软件定义,上面所列 出的各音频插座的输入/输出菜单示其默认设置,当要连接外部麦克(microphone)到音频接口时,请使用Line In (蓝色)和Mic In (粉红色)插座。 PS/2 Mouse PS/2 KeyboardCOM1USBX2USBX2LANUSBX2Line In/SurroundLine OutMic In 1/Bass/ Center

## 1.6 主板布局图

注意*:* ■ 标示为脚针1。 JKBMS1JUSB2AUDIO2(for Ver 5.x)PEX1\_1FDD1BAT1JCOM1JCDIN1CodecJSPDIF\_OUTJATXPWR2JPRNT1PCI1L ANJUSB3JUSB4DIMMA1JCMOS1JPANEL1IDE1JATXPWR1JCFAN1DIMMB1DIMM B2DIMMA2PEX1\_2PCI3PCI2nForce520/560SATA4JAUDIOF1PWRSW1RSTSW1JU SBLAN1JSFAN1SATA3SATA2SATA1PEX16\_1LED\_D1LED\_D2JATXPWR3JUSB1J AUDIO1(for Ver 6.x)JSFAN2SUPER I/OBIOS

第**2**章**:** 硬件安装

## 2.1 CPU安装

步骤 **1:** 移开插槽保护帽。步骤 **2:** 将水平杆朝A方向从插槽水平拉起至90度。 步骤 **3:** 找到白色的三角,CPU上的金色三角应该指向白色的三角, CPU 必须按正确 的方向放入。 步骤 **4:** 固定CPU,将拉杆朝B方向闭合。 步骤 **5:** 将CPU风扇放 在CPU上并扣好,将CPU风扇电源线接至JCFAN1,完成安装。

## 2.2 风扇接头

这些风扇接头支持电脑内置的制冷风扇,风扇引线和插头可能因制造商的不同而有所不 同,当黑色的引线连接到接脚#1时,将风扇电缆线连接到接口。

**JCFAN1: CPU** 风扇接头

14 针 定义

- 1 接地
- 2 12V
- 3 风扇RPM速率检测
- 4 智能风扇控制

## **JSFAN1/JSFAN2:** 系统风扇接头

13JSFAN1 JSFAN2

- 针 定义 1 接地 2 +12V
- 3 风扇RPM速率检测

注意*:* JCFAN1,JSFAN1/JSFAN1都支持采用智能控制的冷却风扇系统,其连接接口分别支持4针头和3针头。 当连接线嵌入连接器内,请注意红线是阳极须接到第二个针脚,黑线接地须接到GND针脚。

## 2.3 系统内存安装

## **A**.**DDR2** 模组 DIMMA1DIMMB1DIMMB2DIMMA2

 1. 向外推开固定夹,打开1个DIMM插槽。将DIMM按顺序放在插槽上,使DIMM 切口与插槽凹口匹配。

2. 垂直插入DIMM并固定好, 直到固定夹跳回原位, DIMM就位。

 **B.** 内存容量

**DIMM** 插槽 位置 **DDR** 模组 总内存 容量

DIMMA1 256MB/512MB/1GB/2GB 最大为8GB。

- DIMMB1 256MB/512MB/1GB/2GB DIMMA2 256MB/512MB/1GB/2GB DIMMB2 256MB/512MB/1GB/2GB
- **C.** 安装双通道内存

为激活主板双通道功能,内存模组务必符合以下要求: 成对安装相同密度的内存模组。 如下表所示。

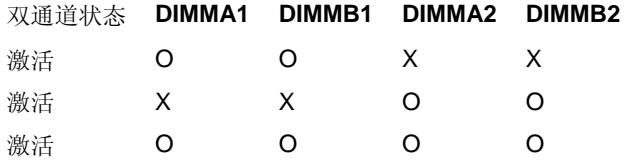

 ("O"表示内存已安装,"X "表示内存未安装。) DRAM内存模组总线宽度务必相同(x8 或 x16)。

2.4 插卡和插槽

**FDD1:** 软驱接口

此主板提供一个标准的软驱接口,支持360K,720K, 1.2M, 1.44M和 2.88M类型的软 盘。此接口支持被提供的软驱数据线。

343312

**IDE1:** 硬盘接口

此款主板有一个32位增强型的PCI IDE控制器,可提供PIO模式0~4,总线控制模式和Ultra DMA 33/66/100/133功能。它有两个硬盘接口: IDE1 (主)和IDE2 (从)。 IDE接口可以 联接主\从硬盘驱动器,所以您可以同时联接达2个硬盘驱动器。 213940

## **PEx16-1: PCI-Express x16** 插槽

- 符合PCI-Express 1.0a 规范。
- 
- 同步单向最大理论带宽为4GB/s,计8GB/s。

## **PEx1\_1/ PEx1\_2: PCI-Express x1** 插槽

- 符合PCI-Express 1.0a 规范。
- 单向数据传输带宽为250MB/s;共计500MB/s。
- PCI-Express 支持2.5Gb/s 位率。
- 基于传统PCI架构的2X带宽。

 **PCI1~PCI3:** 外部设备互联插槽 主板配有3个标准的PCI插槽,PCI既是外部互联设 备, 也是一个扩展卡总线标准。PCI插槽为32位。 PEX1\_1PEX16\_1PEX1\_2

## PCI1PCI2PCI3

第**3**章**:** 接口**&**跳线

3.1 跳线安装

下面的图解将引导您如何安装跳线。当跳帽放置在针脚上时,跳线为闭合(close)状态。 否则跳线为断开(open)状态。 跳线打开 跳线闭合 接脚1-2 闭 合

3.2 设置详述

**JPANEL1:**前置面板接口

此16针脚连接器包含开机,重启,硬盘指示灯,电源指示灯,睡眠按钮,扬声器。PC前 置面板含开关功能。

1816SLPPWR\_LEDOn/OffRSTHLEDSPK+++9--

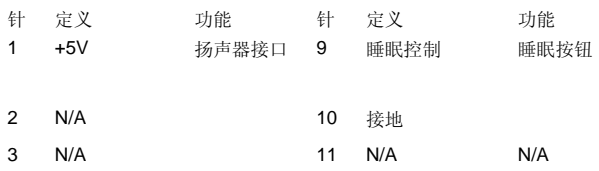

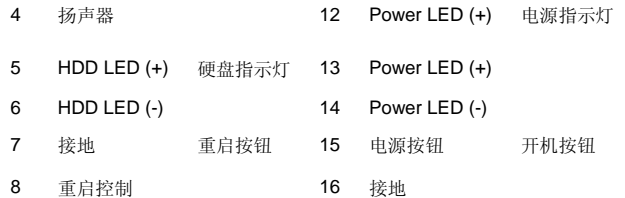

## **JATXPWR1: ATX** 电源接口

此连接器允许用户连接ATX电源供应的24针脚电源接口。<br>1131224

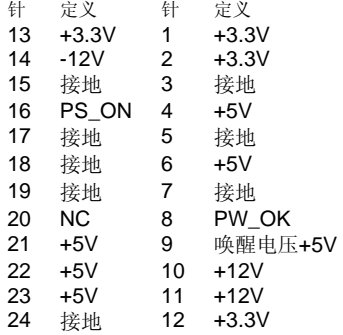

## **JATXPWR1: ATX** 电源接口 连接此连接器将提供12V电压给CPU电路。

1234 针 定义

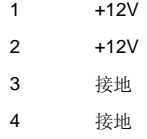

## **JUSB3/JUSB4:** 前置**USB 2.0**接头

PC前置面板有附加USB数据线,可像USB读卡器连接USB设备。 12910 <sup>针</sup> 定义

- 1 +5V (保险)
- 2 +5V (保险)
- 3 USB-
- 4 USB-
- 5 USB+
- 6 USB+
- 7 接地
- 8 接地
- 9 10 Key NC

**JAUDIOF1:** 前置面板音频接头 用户可将连接器连接PC前置音频输出。 19210 <sup>针</sup> 定义

- 1 Mic 输入(左)
- 2 接地
- 3 Mic 输入(右)
- 4 GPIO
- 5 右声道输入
- 6 Jack Sense
- 7 Front Sense
- 8 Key
- 9 左声道输入
- 10 Jack Sense

## **JCDIN1: CD-ROM**音频输入接头

此连接器允许用户连接多种设备以取声源,如CD-ROM, DVD-ROM, PCI声卡, PCI TV调谐卡等。

14 针定义

- 1 左声道输入
- 2 接地
- 3 接地
- 4 右声道输入

## **SATA1~SATA4:** 串行**ATA**接口

此主板有一个4通道、SATA界面的PCI到SATA的控制器。它符合SATA 2.0规范,传输速 度为**3Gb/s**。<br>147SATA1

SATA3SATA2 SATA4 针 定义

1 接地 2 TX+ 3 TX-4 接地

- 5 RX-
- 6 RX+
- 7 接地

## **JCMOS1:** 刷新**CMOS** 跳线

针脚2-3通过跳线相连,用户可清除BIOS安全设置和CMOS数据,请据下列程序执行以 免损坏主板。

13 Pin1-2 闭合**:** 正常操作 (默认)。 13

Pin 2-3 闭合: 清除CMOS数据。 13

## ※ 刷新 **CMOS** 程序**:**

- 1. 断开AC电源。
- 2. 将跳线设置成2-3接脚闭合。
- 3. 等待5秒钟。
- 4. 将跳线设置成1-2接脚闭合。
- 5. 接通AC电源。
- 6. 设定想要的密码或清除CMOS数据。

 **JSPDIF\_OUT1:** 数字音频输出接头 此连接器允许用户连接PCI支架SPDIF输出 接头。

13 针 定义

1 +5V

2 SPDIF\_OUT

3 接地

**JPRNT1:** 打印机接口 此接口允许用户连接打印机至PC。 2125

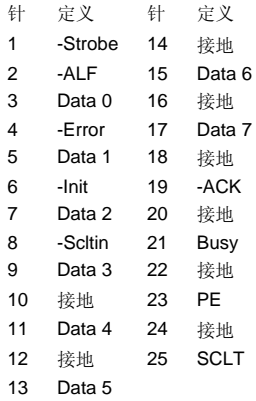

## **JATXPWR3:** 显卡辅助电源 此接口为显卡连接至辅助电源,并可为显卡提供更好的性能。

JATXPWR3: 针定义

 $1 + 12V$ 

- 2 接地
- 3 接地
- 4 VCC

板载**LED**指示灯

主板上有2个LED指示灯,可显示系统状况。<br>LED\_D1LED\_D2

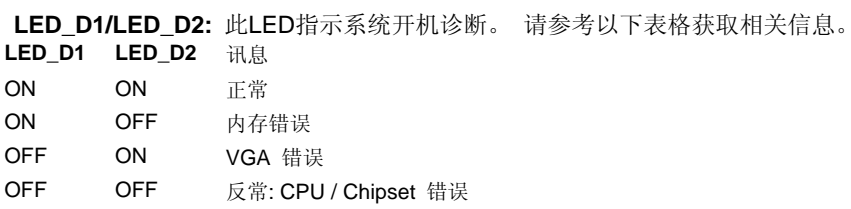

## 板载按钮

此主板有2个板载按钮。 **PWRSW1:** 这是一个板载电源开关按钮。 **RSTSW1:** 这是一个板载 复位按钮。 PWRSW1RSTSW1

## 第**4**章**: NVIDIA RAID** 功能

**4.1** 操作系统

● 支持 Windows XP Home/Professional Edition和Windows 2000 Professional。

## **4.2 RAID** 阵列

NVRAID 支持以下RAID阵列类型: **RAID 0:** RAID 0带区集可以提高磁盘的读写速度。 **RAID 1:** RAID 1定义了镜像数据技术。 **RAID 0+1:** RAID 0+1同时兼备了 RAID 0 和 RAID 1的技术。 **RAID 5:** RAID 5提供了容错和更高的磁盘利用率。

#### **4.3 RAID**运行

## *RAID 0:*

创建带区集,在同一时间内向多块磁盘写入数据,通过把数据分成多个数据块(Block) 并行写入/读出多个磁盘以提高访问磁盘的速度分散到所有的硬盘中同时进行读写,在整 个磁盘陈列建立过程中,以系统环境为基础,指数的大小决定了每块磁盘的容量。 此技 术可减少整个磁盘的存取时间和提供高速带宽。

性能及优点

 驱动器*:* 最少2块硬盘, 最多达6或8块。 *Uses:* 使用RAID 0来提高磁盘的性能和吞吐量,但没有冗余或错误修复能力。 优点*:* 增加磁盘的容量。 缺点: 整个系统是非常不可靠的, 如果出现故障, 无法进行任何补救。整个数据都会丢

失。

容错*:* No。

Block 1Block 3Block 5Block 2Block 4Block 6

## *RAID 1:*

每次读写实际上是在磁盘陈列系统中(RAID 1),通过2个磁盘驱动器并行完成的。 RAID 1或镜像模式能够自动对数据进行备份,通过将一块硬盘中的数据完整复制到另外一块硬 盘实现数据的冗余。假如由于硬盘的损坏,导致驱动失败,或是容量过大,RAID1 可以 提供一个数据备份。 RAID 技术可以应用于高效方案, 或者可以作为自动备份形式, 代 替冗长的,高价的且不稳定的备份形式。

性能及优点

驱动器*:* 最少2块硬盘, 最多2块。

使用:RAID 1 是理想的小型数据库储备器或应用在有容错能力和小容量方面。

 优点*:* 提供100%的数据冗余。即使一个磁盘控制器出现问题,系统仍然可以使用另外一 个磁盘控制器继续工作。

> 缺点*:* 2个驱动器替代一个驱动器储存的空间,在驱动重建期间系统的性能有所下降。 容错*:* Yes。

## Block 1Block 2Block 3Block 1Block 2Block 3 *RAID 0+1:*

RIAD 0/1模式是对RIAD 0/ RIAD 1两种不同模式的结合,可以同时支持带区集和镜像, 这样既可以提升速度又可以加强数据的安全性。 性能及优点

- 驱动器*:* 最少4块硬盘, 最多 6或8块。

- 优点*:* 容量和性能的优化允许冗余的自动化。在一个阵列,可以同时使用其它的RAID,

并允许剩余的磁盘。

- 缺点*:* 数据冗余是RAID1磁盘空间的两倍。

## 容错*:* Yes。 Block 2Block 4Block 6Block 1Block 3Block 5Block 2Block 4Block 6Block 1Block 3Block 5

## *RAID 5:*

RAID 5数据块和奇偶块信息跨3块或更多块驱动器。奇偶校验数据分散分布在磁盘阵列的 全部硬盘。容错的维护是由确保数据块传输奇偶块信息实现的,此信息被放置在不同于 那些自身可以储存信息的驱动盘里。.

性能及优点

- - 驱动器*:* 最少3块硬盘。
- 使用*:* RAID 5被推荐用于事物处理和普通操作服务。
- 优点*:* 一个理想的最佳性能的结合,最佳容错,大容量和最快存储效率。
- 缺点*:* 个别资料区块的传输速率和单一硬盘相同,写入的效能会取决于CPU的速度。 - 容错*:* Yes。

## Disk 1DATA 3PARITYDATA 7DATA 1DATA 9PARITYDisk 2PARITYDATA 5DATA 8DATA 2PARITYDATA 11Disk 3DATA 4DATA 6PARITYPARITYDATA 10DATA 12 第**5**章**:** 超频快速指南

## **5.1 T-POWER** 介绍

*Biostar T-Power*是专为超频用户设计的全新的工具。 根据许多精确的测试,Biostar Engineering Team (BET)已发展的最佳超频引擎可提高系统性能。 不论是否在BIOS 或Windows 界面,根据 用户超频设置Tpower 能提供最佳系统状态。

## **T-Power BIOS** 特性**:**

- 超频巡洋舰 (O.N.E.)
- 超频登陆舰 (C.R.P.)
- 超频驱逐舰 (M.I.T., 在"Overclock Navigator Engine下)
- 超频补给舰 (I.F.P.)
- 超频护卫舰  $(S.R.S)$
- 智能风扇 (PC健康状态下)

## **T-Power Windows** 特性**:**

- 硬件监视器
- 超频引擎
- 系统信息

*!!* 注意*!!* 为使系统性能更佳,BIOS firmware将会不断的升级。此手册的BIOS描述信 息仅供参考,实际BIOS信息及其设置可能与手册有所不同。更多相关BIOS设置信息,请 参考光盘BIOS手册。

## **5.2 T-POWER BIOS** 特性

**A.** 超频巡洋舰 **(O.N.E.):** 

ONE提供两个强大的超频引擎:MOS和AOS(手动设置及自动设置)。

## **Manual Overclock System (M.O.S.)**

MOS专为经验丰富的超频用户设计。 用户可定制私人超频设置。

**DRAM Configuration:** 进入此功能获取更多高级DRAM设置。 **CPU Frequency:** CPU频率 与系统性能成正比,为保持系统稳定性,当提高CPU频率时CPU电压需要增加。 **K8<->NB HT Speed:** 此项控制从CPU到北桥芯片的HyperTransport速率。 **K8<->NB HT Width:** 此项控制 从CPU到北桥芯片的HyperTransport带宽。 **PCIE Spread Spectrum**: 此BIOS功能允许您减 少PCI Express总线调制信号时所产生的EMI,使峰值减少到平缓曲线时的值,当进行超频进程时,

请关闭此项。 **HT Spread Spectrum**: 当超频时,关闭此功能。 **PCIE Clock:** 可帮助增加 VGA性能。**CPU Voltage:** 当进行超频操作时此功能将增加CPU稳定性,当CPU电压增加时CPU 温度将增加。**NPT Fid Control:** 此功能允许您调节CPU频率比。**Chipset Voltage:** 超频时, 此功能将会增加芯片稳定性。 **Memory Voltage:** 超频时,此功能将会增加内存稳定性。

#### **Automatic Overclock System (A.O.S.)**

在超频领域,对于初学者来话,BET简单、快速和超强性能地发展增强了名为A.O.S系统的性能。 根据许多测试和试验,A.O.S.提供了3个理想的能在单步执行下提高系统性能超频配置。

**V6 Tech Engine:** 此设置可提高整个系统性能约10%~15%。 **V8 Tech Engine:** 此设 置可提高整个系统性能约15%~25%。 **V12 Tech Engine:** 此设置可提高整个系统性能约 25%~30%。

#### **B.** 超频登陆舰 **(C.R.P.):**

用户可在BIOS-ROM 中保存不同的CMOS 设置。 用户可再装任何现有的CMOS设置定制系统配 置。 此外,用户能在超频操作时保存一个理想的超频设置。 总共有50组纪录地址,用户可根据 个人爱好命名CMOS数据。

#### **C.** 超频驱逐舰 **(M.I.T.):**

此功能在Overclock Navigator Engine项下。 MIT提供最佳的内存兼容性测试,不需要任何附加的 驱动程序和软件。 步骤 *1:* 在此选项默认值为"Disabled";条件范围将要被转变为"Enable"进行测 试。 ↓

步骤 *2:* 保存&从CMOS设置中退出&重启系统激活此测试。 运行测试至少5分钟确保内存的稳定 性。 步骤 *3:* 

程序完成后,将"Enable"默认值还原到 "Disable"完成测试。

#### **D.** 超频护卫舰 **(S.R.S.):**

此功能在Tpower BIOS 设置下不被显示;但在系统开启时始终存在。 SRS阻止系统的外挂是因 为不正确的超频操作。 当系统无法正常运行时, S.R.S.将自动联接默认BIOS设置, 所有的超频设 置将被重新配置。

#### **E.** 超频补给舰 **(I.F.P.):**

IFP可安全快速的刷新BIOS。 步骤*1:* 

请自Biostar 站点 ([http://www.biostar.com.tw](http://www.biostar.com.tw/) )下载最新BIOS文件。 然后保存此文件到软盘。 步 骤2: 插入软盘, 并重启系统进入CMOS屏幕。 步骤3: 选择 "Integrated Flash Program"项, 出 现以下画面,并选择步骤1中下载的BIOS文件。 步骤*4:* 按"Enter"键开始BIOS文件重载,同时进 行BIOS自动更新。 步骤 *5:* 当BIOS刷新完成,对"Flash done, Reset system"信息框按YES, 系统自动重启结束进程。 建议*:* 按三下"Enter"键,升级过程将轻松完成。

#### **F.**智能风扇功能**:**

智能风扇功能(Smart Fan Function)在 "PC Health Status"项下。此超常性能控制CPU温度vs. CPU速度。 打开智能风扇功能(Smart Fan function),风扇速度自动被CPU温 度控制。 此功 能保护CPU过热问题及在安全状态维持系统温度。 ↓ **SYS FAN Control by** 此项控制北桥 风扇,选择"smart"项,可以让您的系统 FAN 减少噪声和功率消耗。 **CPU FAN Control by** 此 项控制CPU风扇,选择"smart"项,可以让您的CPU FAN 减少噪声和功率消耗。

**CPU Fan Off <**℃**>:** 如 CPU温度低于设定值,CPU风扇将关闭。范围:0℃~127℃, 间隔:1 ℃。 **CPU Fan Start <**℃**>** 当CPU温度达到此设定值,CPU风扇开始正常运行。范围:0℃~127 ℃, 间隔:1℃。 **CPU Fan Full speed <**℃**>** 当CPU温度达到此设定值,CPU风扇将全速运 行。范围:0℃~127℃, 间隔:1℃。 **Start PWM Value** 当CPU温度达到设定值,CPU风扇 将在智能风扇功能模式下运行。范围:~127, 间隔:1。

## **5.3 T-POWER** 窗口特性

*1.* 桌面图标*:* 

安装好T-Utility程序后,其图标会出现在桌面上,如下图所示。 双击桌面图标,轻松激 活T-Utility。

*2.* 主面板

双击图标。启动T-Utility程序,请依据下图提示作业。程序的第一个Window窗口就是主 面板。 主面板功能如下**:** a. 显示CPU速度,CPU外频,内存频率,VGA频率以及PCI 频率信息。 b. 包括启动相应面板的电压,超频,硬件监测按钮。 On/Off按钮可关闭程 序。

*3.* 超频*/*超压面板

单击主面板的超频/超压按钮,此按钮高亮显示,超频/超压面板向上滑出,如下图所示。 可以看见,超频面板在上面,超压面板则在下面。

超频面板功能: a."Auto-overclock" 单击此按钮,T-Utility会自动超频,设置最佳最稳 定的性能,当系统可能变得不稳定时,将会出现如下所示的警告窗口提示,单击"OK"继 续。 T-Utility会进行一系列的检查直到系统失败。然后系统使用Watchdog功能进行错 误安全重启。重启后, T-Utility会依据Recover Dialog的设置恢复硬件缺省值或者下载经 较验过的最好的也是最稳定的频率。 b."Verify"单击此按钮, T-Utility会对当前频率进 行测试,如果测试通过,当前频率将储存至系统,如果失败,系统进行错误安全重启。 重启后,T-Utility会依据Recover Dialog的设置恢复硬件缺省值。 警告*:* 手工超频会很

危险,尤其当超频百分比超过110%时。我们强烈建议您单击检查按钮来检查每一个 超频速度, 或者单击自动超频按钮T-Utility自动设置最佳值。 c. "V3 Engine"/"V6 Engine"/"V9 Engine" 用户可进行实时超频调节。 d."Recovery" 单击此按钮,T-Utility

将恢复硬件默认设置值。 e. "Save / Open Setting"单击"Save"按钮, 保存当前设置, 单击"Open"按钮,加载之前已保存设置。

f. 面板风格 单击此按钮改变面板风格。 超频电压功能 a. "CPU Voltage": 此功能 允许用户调节CPU电压。单击"+"增大或"-"减小CPU电压。 b. "Memory Voltage": 此功 能允许用户调节内存电压。单击"+"增大或"-"减小内存电压。 c. "Chipset Voltage": 此 功能允许用户调节芯片电压。单击"+"增大或"-"减小芯片电压。

## *4.* 硬件检测面板

单击主面板上的硬件监测按钮,此按钮超亮显示,然后超频面板向左滑出,如下图所示。 此面板您可以获得实时系统状态信息,每秒钟,信息会刷新一次。

## *5.* 关于面板

单击主面板上的About按钮,此按钮超亮显示,然后About 面板向上滑出, 如下图所示。 在此面板,您可以得到所有芯片组的类型和详细资料。还有板载BIOS的类型及T-Utility 版本。

注意**:** 

因为Overclock ,Overvoltage和Hardware monitor的功能由不同的芯片组控制,T-Utility 将这些功能分为不同的面板,如果在主板上没有此芯片组,面板上相应的按钮也会失效, 但不会影响其它面板功能,此性能会使T-Utility程序更强。

## 第 **6** 章**:** 用户帮助

## 6.1 驱动程序安装注意事项

为获得更好的系统性能,在操作系统安装完成后,请插入您的系统驱动CD到光驱并安装。 插入CD后,将出现如下所示窗口。 此设置向导将自动检测您的主板和操作系统。 注 意*:* 在插入驱动CD之后,如此窗口未出现,请用文件浏览器查找并执行*SETUP.EXE*文件。 驱动程序安装

安装驱动程序,请点击驱动器图标。设置向导将列出主板兼容驱动和操作系统。点击各 设备驱动程序,开始安装进程。

软件安装

安装软件, 请点击软件图标。设置向导将列出系统可用软件,点击各软件名称,开始安 装进程。

使用手册

除了书本形式的手册, 我们也提供光盘形式的使用指南。点击Manual图标, 浏览可用相 关使用指南。 注意*:* 您需要Acrobat Reader打开manual文件。请自

*http://www.adobe.com/products/acrobat/readstep2.html*下载最新版本的Acrobat Reader软件。

# 6.2 AWARD BIOS 铃声代码

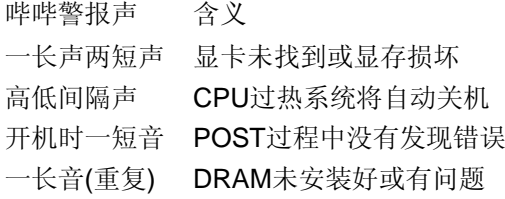

# 6.3 附加信息

## **A.** 刷新**BIOS**

当系统升级或是遭病毒侵袭而被破坏时,此Boot-Block 功能能引导帮助BIOS正常运转。 在启动系统时如有下面的信息出现,这说明BIOS将不能正常运行。

- 此时,请按以下程序恢复BIOS:
	- 1. 装入一个开机引导盘。
	- 2. 从Biostar 网址: [www.biostar.com.tw](http://www.biostar.com.tw/)下载 the Flash Utility

## "AWDFLASH.exe" 。

- 3. 从BIOSTAR网站中分别确定主板型号和下载BIOS。
- 4. 复制 "AWDFLASH.exe" 并单独把BIOS放入软驱。
- 5. 把引导盘插入软驱后按回车键。
- 6. 系统开启显示DOS提示符。
- 7. *"Awdflash xxxx.bf/sn/py/r"* 在 DOS 提示符内出现。

(*xxxx* 表是 BIOS 名称。)

- 8. 系统将自动刷新BIOS&重新启动。
- 9. BIOS恢复后将正常运转。

## **B. CPU** 过热保护系统

在开启系统数秒后如有自动关机的现象,这说明CPU保护功能已被激活。 CPU过热时, 防止损坏CPU,主机将自动关机,系统则无法重启。 此种情况下,请仔细检查。

- 1. CPU 散热器平放在CPU表面。
- 2. CPU风扇能正常旋转。
- 3. CPU风扇旋转速度与CPU运行速度相符。

确认后,请按以下步骤缓解CPU保护功能。

- 1. 切断电源数秒。
- 2. 等待几秒钟。
- 3. 插上电源开启系统。

或是:

- 1. 清除CMOS数据。
- (查看 "Close CMOS接头: JCMOS1" 部分)
	- 2. 等待几秒钟。
	- 3. 重启系统。

## **BIOS**设置

简介此手册说明了如何使用ROM BIOS中的预置Award Setup设置程序。此设置程序允许用户 修改基本系统设置。设置信息被存储至由电池供电的 RAM(随机存取存储器) 中。这样,断电 后设置仍可被保存。 无需磁盘导入程序,BIOS仍可使电脑正常运行。此系统控制许多输入和输 出设备,比如:键盘,鼠标,串行接口和磁盘驱动器。 BIOS将在第一时间导入程序,装载和执行 操作系统。另外,BIOS也增加许多功能,如防病毒与密码保护及提供给控制整个系统的芯片组的 详尽功能的特殊支持。 这部手册的余下部分将在您设定使用系统时对您提供帮助。 即插即用支 持此PHOENIX-AWARD BIOS 支持即插即用1.0A版本规格。 支持ESCD (Extended System Configuration Data) 写入保护功能。 支持**EPA**绿色环保支持EPA绿色环保计算机的1.03版 本。 **APM** 支持支持高级计算机电源管理(APM)功能的1.1&1.2版本。电源管理功能由系统管 理中断(SMI)执行操作,也支持休眠和挂机电源管理模式。同时也管理硬盘驱动器与影象监测器。 **ACPI** 支持 此Award ACPI BIOS支持高级配置和电源管理(ACPI)功能的1.0b版本,并为在ACPI 中定义的电源管理和设备配置提供ASL语言,ACPI是由Microsoft、Intel 和Toshiba发展定义的新 一代电源/组态控制接口标准。 **PCI** 总线支持 支持Intel PCI局域总线3.0版。 **DRAM** 支持 支 持DDRII SDRAM。

CPU 支持 支持AMD CPU。 使用设置 您可以用箭头键移动高亮度选项, 按<Enter>键进行选 择,用 Page Up 和 Page Down 改变选项。按<F1> 寻求帮助,按 <Esc> 退出。下列窗体将详 细列出如何运用键盘来引导系统程序设定。

## **Keystroke Function**

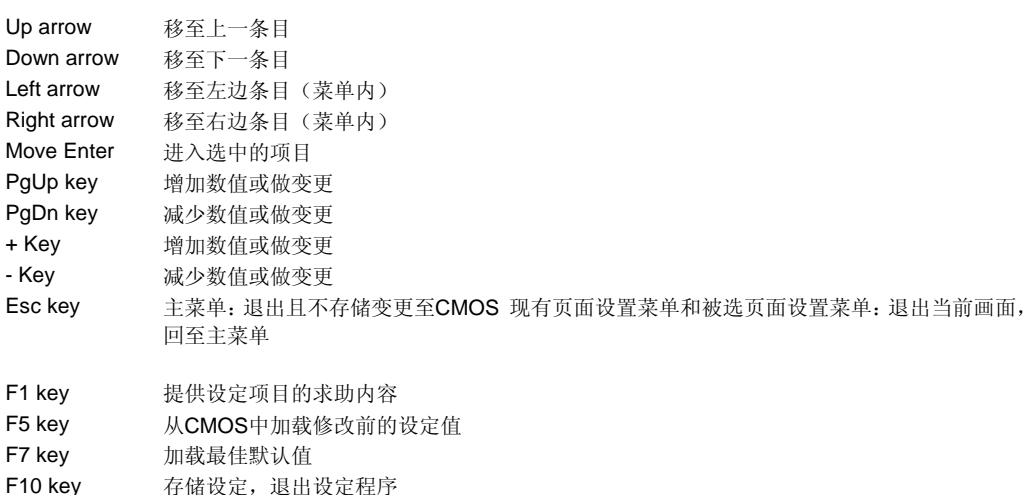

## **1** 主菜单

一旦您进入Award BIOS CMOS设置,主菜单就会出现于屏幕上,主菜单可让您在一系列系统设置 功能和两退出方式间进行选择。使用箭头键移入选择项,按<Enter>接受选择并进入子菜单。 *!!* 警告 *!!* 手册中有关默认值讯息仅供参考(**Figure 1**,**2**,**3**,**4**,**5**,**6**,**7**,**8**,**9**,**10**),请参照BIOS 以更新信息.

■ 图 1. 主菜单

 **Standard CMOS Features** 设定标准兼容BIOS。 **Advanced BIOS Features** 设定BIOS 的特殊高级功能。 **Advanced Chipset Features** 设定芯片组的特殊高级功能。 **Integrated Peripherals** 设定IDE驱动器和可编程I/O口。 **Power Management Setup** 设定所 有与电源管理有关的项目。 **PnP/PCI Configurations** 设定即插即用功能及PCI选项。 **PC Health Status** 可对系统硬件进行监控。 **OverClock Navigator Engine(O.N.E.)** 提供了两 个强大的超频引擎, MOS & AOS同时适合专业用户和初学者。

**CMOS Reload Program (C.R.P.)** 可在BIOS-ROM里保存不同的CMOS设置。 **Load Optimized Defaults** 当您在开机过程中遇到问题时,此部分可让您重新登陆BIOS。 此部分的 设定值为厂家设定的系统最佳值。加载默认值前会显示如下所示的设置信息: **Set Supervisor Password** 设置管理者密码可仅使管理者有权限更改CMOS设置。您将被提示需输入密码: **Set User Password** 若未设置管理者密码,则用户密码也会起到相同的作用。 若同时设置了 管理者与用户密码,则使用用户密码只能看到设置数据, 而不能对数据做变更。 **Save & Exit Setup** 存储所有变更至CMOS(存储器)并退出设置。提示讯息如下: **Exit Without Saving**  舍弃所有变更并退出系统设置。提示讯息显示如下: **Integrate Flashing Program**  安全刷新BIOS。 按三下"Enter"键,升级过程将轻松完成。

## **2** 标准**CMOS**功能

标准CMOS设置项共分为10项。每一项包括一项或多项或空白的设置项目。使用箭头来选择项目, 然后用Pagn Up 或 Page Down 来选您想要的设定值。

■ 图 2. 标准 CMOS 设置

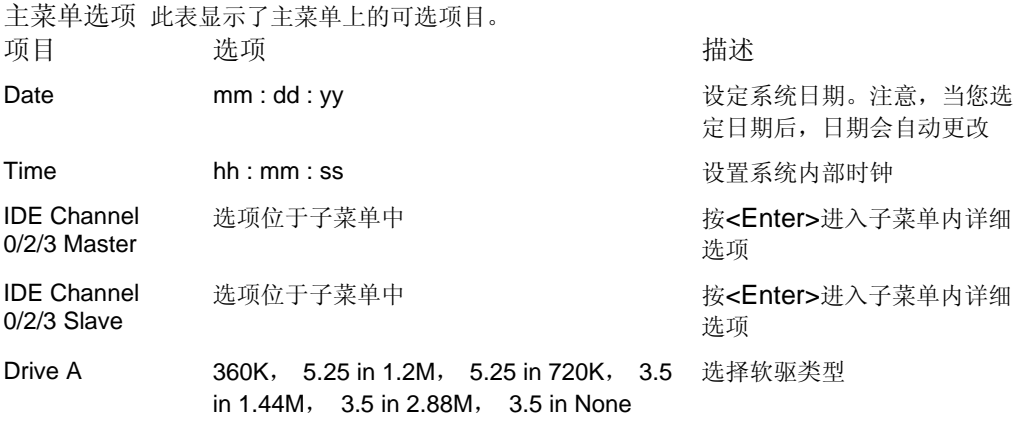

Halt On All Errors No Errors All, but Keyboard All, 选择POST中止方式,并给您提 but Diskette All, but Disk/ Key 醒

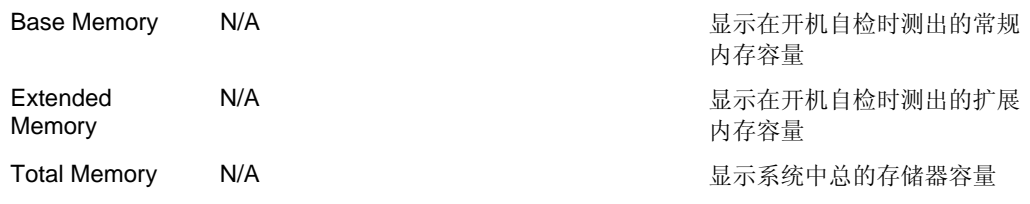

**3** 高级**BIOS**功能设定

■ 图 3. 高级 BIOS 设定

#### **Cache Setup**

**CPU Internal Cache** 此项决定存储器的存取速度,但它取决于CPU/芯片组的设计。 **Enabled**  (默认) 激活Cache Disabled 关闭Cache **External Cache** 激活或关闭CPU上的"Level 2"二级缓存,以提高操作性能。 **Enabled** (默认) 激活Cache Disabled 关闭Cache **Boot Seq & Floppy Setup** 

此项可设置boot sequence & Floppy。

#### **Removable Device Priority**

选择Removable Boot Device Priority。 选项**:** Floppy Disks,Zip100,USB-FDD0,USB-FDD1, USB-ZIP0,USB-ZIP1,LS120。 **Hard Disk Boot Priority** BIOS 试图从下面选项里选择驱动 程序来装载操作系统。 您可在此改变Hard Disk 导入顺序。 选项: Pri. Master, Pri. Slave, Sec. Master, Sec. Slave, USB HDD0, USB HDD1, USB HDD2 和Bootable Add-in Cards。 **C D-ROM Boot Priority**

选项: Pri. Master, Pri. Slave, Sec. Master, Sec. Slave, USB-CDROM0, USB-CDROM1。 **First/ Second/ Third Boot Device** BIOS可从系列备选驱动器中下载操作系统。 选项**:**  Removable, Hard Disk, CDROM, Legacy LAN, Disabled。 **Boot Other Device** 如以上三 项中下载失败,激活此项,BIOS将在"Other Device"中下载操作系统。 选项**: Enabled** (默认), Disabled。 **Boot Up Floppy Seek** 若软驱有40或80banks,可对软驱进行检测。关闭此功能可 减少开机时间。 选项: Enabled (默认), Disabled。 **CPU Feature**

**AMD K8 Cool&Quiet control** 此项可选择K8 Cool" n" Quiet 控制。 选项**: Auto** (默认), Disabled。 **Virus Warning** 

可选择病毒警告功能以保护硬盘引导扇区。如此功能生效,而有人企图修改此区数据,BIOS会显 示警告讯息,发出警告。 **Disabled** (默认) 病毒警告被关闭

Enabled 病毒警告被开启

**Quick Power On Self Test** 

开启此功能可在您开机后的自检过程中缩短或略去某些自检项目。 **Enabled** (默认) 开启快速自 检 Disabled 正常自检

**Boot Up NumLock Status** 

开启后选择数字键盘的工作状态。 **On** (默认) 数字键盘为数字键 Off 数字键盘为 箭头键

**Gate A20 Option** 

选择是由芯片还是由键盘控制器控制。 Normal 键盘控制 **Fast** (默认) 芯片组控制 **Typematic Rate Setting** 

击键重复率由键盘控制器决定。此功能被激活时,可选择键入率和键入延时。 选项**: Disabled** (默 认), Enabled。

#### **Typematic Rate (Chars/Sec)**

设置键盘被持续按压时,每秒内响应的击键次数。 选项**: 6** (默认), 8,10,12,15,20,24, 30。

#### **Typematic Delay (Msec)**

设置键盘被持续按压时,开始响应连续击键的时间延迟。 选项**: 250** (默认),500,750,1000。 **Security Option** 

设置密码检查方式是在进入设置时键入,还是每当系统激活时就需键入。 System 若系统未 被及时输入正确密码,则无法被激活或进入设置状态。 **Setup** (默认) 若密码未被及时正确地输入, 则无法进入系统设置状态,但可激活。此功能只在密码是从主设置菜单中设置才有效。

## **APIC MODE**

选择"Enabled"激活BIOS到操作系统的APIC驱动模式报告。 选项**: Enabled** (默认),Disabled。 **MPS Version Control For OS** 

BIOS支持Intel多处理器V1.1和V1.4 版本规格,请选择与您操作系统相适应的版本。 选项**: 1.4** (默 认),1.1。

## **OS Select For DRAM > 64MB**

在运行容量大于64MB的RAM下选择其它操作系统。 选项**: Non-OS2** (默认),OS2。 **Full Screen LOGO Show** 

此项可激活/关闭Full Screen LOGO Show。 选项: Enabled (默认), Disabled。

## **Small Logo(EPA) Show**

此选项允许您选择是否显示"Small Logo"。 选项**: Enabled** (默认),Disabled。

## **Summary Screen Show**

此项允许您开启或关闭屏幕显示摘要。 选项**: Disabled**(默认),Enabled。

## **4** 高级芯片组功能设定

此部分可使您根据所安装的芯片组特性来进行系统设置。此芯片组控制总线传输速度及系统存储器 内存资源的存取,如DRAM。同样,它也协调PCI总线间的通信。该选项不需要用户做调整,默认 值已为系统最佳设置。若在操作中发现数据正在丢失,才需要做变更。

图 **4.** 高级芯片组设置

## **SATA Spread Spectrum**

此项可激活或关闭扩展频谱功能。 选项**: Disabled** (默认),Enabled。

## **SSE/SSE2 instructions**

此项可激活或关闭SSE/SSE2功能。 选项**: Enabled** (默认),Disabled。

## **System BIOS Cacheable**

选择Enabled可加速系统BIOS ROM在F0000h~FFFFFh地址间的存储速度, 由此可改善系统的操 作性能。然而,此部分的任何写入操作都可导致系统错误。 选项**: Disabled** (默认),Enabled。

## **5** 整合周边

■ 图5. 整合周边

IDE Function Setup 如果选中""IDE Function Setup"下面的"Press Enter", 按enter键, 进入 有以下选项的子菜单。

**MCP Storage Config SATA Operation Mode** 此项可选择SATA功能。 选项**: IDE** (默认), **RAID, AHCI。 SATA Pri-/Sec- Master/Slave RAID** 此项可激活或关闭SATA

Primary/Secondary RAID。 选项: Disabled (默认), Enabled。 **On-Chip IDE Channel 0** 此主 板芯片组中含有一个支持两个通道的PCI IDE接口,选择,Enabled"激活主和/或从IDE接口,如果 您想安装一个主从附加IDE接口,那么选择"Disabled" 关闭一个接口。 选项**: Enabled** (默认), Disabled。 **Primary Master / Slave PIO** IDE PIO (程序输入/输出) 列表允许您为每一个内建 IDE界面支持的IDE设备设置一个PIO模式。模式(0-4)提供了一个递增的工作范围,在自动模式里, 系统会自动为每一个设备确定最好的模式。选项: Auto (默认), Mode0, Mode1, Mode2, Mode3, Mode4。 **Primary Master / Slave UDMA** 

如果系统IDE硬件设备支持Ultra DMA/100,并且您的操作环境包括一个DMA驱动程序(Windows 95 OSR2 或一个 third party IDE bus master driver), 硬件设备和系统软件也都支持Ultra DMA/100,请选择Auto,让BIOS支持。 选项**: Auto** (默认),Disabled。 **IDE DMA Transfer Access** 此项可激活或关闭IDE DMA transfer access。 选项: Enabled (默认), Disabled。

**Serial-ATA Controller** 此项可激活或关闭SATA 控制器。 选项**: Enabled** (默认),Disabled。 **IDE Prefetch Mode** 板载IDE驱动接口支持IDE预取,以加速设备存取。如果接口不支持预取操作, 并且您想安装主从附加IDE接口,请选择。Disabled"关闭此功能。选项: Enabled (默认), Disabled。 **IDE HDD Block Mode** 块模式也称区块转移,多重指令或多重读/写扇区。如果您的 IDE设备支持块模式(多数的新设备都支持),选择"Enabled",自动侦测块模式最佳值;选择 "Enabled"可自动侦测设备支持的每个扇区的块读/写最佳值。 选项**: Enabled** (默认), Disabled。

## **Onboard Device**

如果选中"Onboard Device"下面的"Press Enter",按enter键,进入有以下选项的子菜单。 **OnChip USB** 如果您的系统有USB控制器,那么激活此项,如果您增加了一个更高级的系统控制 器,请关闭此功能。 选项**: V1.1+V2.0** (默认),Disabled,V1.1。 **USB Memory Type** 此项可选 择USB内存类型。 选项**: SHADOW** (默认),Base Memory(640K)。 **USB Keyboard Support** 此 项可激活或关闭USB键盘支持 Enabled 激活USB 键盘 **Disabled** (默认) 关闭USB键盘

**USB Mouse Support** 此项可激活或关闭USB鼠标支持。 Enabled 激活USB鼠标 **Disabled**  (默认) 关闭USB鼠标 **USB Storage Support** 此项可激活或关闭USB存储设备支持。 **Enabled** (默认) 激活USB存储设备 Disabled 关闭USB存储设备 **HD Audio** 此项可控制板载 HD音频。 选项**: Auto** (默认),Disabled。 **Onboard LAN** 此项可控制板载网络。 选项**: Enabled** (默认),Disabled。 **Onboard LAN Boot ROM** 此项可激活或关闭板载网络引导ROM。 选项**: Disabled** (默认), Enabled。

#### **Super IO Device**

设置Super I/O device。 **Onboard FDC Controller** 如果系统已经安装了软盘驱动器并且您想使 用,请选择激活。若您未安装FDC或系统无软驱,在列表中选择关闭。 选项**: Enabled** (默认), Disabled。 **Onboard Serial Port 1** 为主/从串行接口选择一个地址和相应中断。选项**:** Disabled, **3F8/IRQ4** (默认),2F8/IRQ3,3E8/IRQ4,2E8/IRQ3,Auto。 **Onboard Parallel Port** 决定使 用哪一个板载I/O地址存取板载并行接口控制器。 选项**: 378/IRQ7** (默认),278/IRQ5,3BC/IRQ7, Disabled。 **Parallel Port Mode** 默认值是SPP。 选项**: SPP**(默认) 使用并行接口作为标准 打印机接口 EPP 使用并行接口作为增强型并行接口 ECP 使用并行接口作为扩展 兼容接口 ECP+EPP 使用并行接口作为 ECP & EPP 模式 **ECP Mode Use DMA** 为接口选 择DMA通道。 选项**: 3** (默认),1。

**6** 电源管理设置

电源管理设置菜单可进行系统节能与开关机设定。

■ 图6. 电源管理设置

#### **ACPI function**

此项目可显示高级设置和电源管理 (ACPI)状态。 选项**: Enabled** (默认),Disabled。 **ACPI Suspend Type** 

此项目可在ACPI操作下进行暂停模式的选择。 选项**: S1 (POS)** (默认) Power on Suspend S3 (STR) Suspend to RAM S1+S3 POS+STR

#### **Power Management Option**

选择省电类型或范围并直接进入下列模式:

1. HDD Power Down。

2. Suspend Mode。

电源管理有四种选择模式,其中三种有安装设定模式。 Min. Power Saving 最小节能模式: Suspend Mode = 1 hr。

HDD Power Down = 15 min Max.Power Saving 只适用于sl CPU的最大节能管理模式。 Suspend Mode = 1 min。

HDD Power Down = 1 min。 **User Define** (默认) 允许您分别设定每种省电模式

关闭后每种节能范围为1至60分钟, HDD除外, 其范围为1至15分钟或不能进入节能状态。

## **Video Off Method**

此选项决定不使用荧屏时,屏幕的显示风格。 V/H SYNC+Blank 关闭显示器的垂直与水平信号输 入,并输入空白信号至缓冲器。 Blank Screen 输入空白信号至影像缓冲器。 **DPMS Support** (默 认) 显示初始电源管理信号。

#### **HDD Power Down**

激活此项,当超过系统静止时间后,硬盘驱动器将被关闭,其它设备仍运作。 选项**: Disabled** (默 认), 1 Min, 2 Min, 3 Min, 4 Min, 5 Min, 6 Min, 7 Min, 8 Min, 9 Min, 10 Min, 11 Min, 12 Min, 13 Min, 14 Min, 15 Min.

#### **Soft-Off by PBTN**

系统当机后按住电源开关至少4秒,使系统进入Soft-Off(软关机状态)状态。 选项: Delay 4 Sec, **Instant-Off** (默认)。

#### **WOL (PME#) From Soft-Off**

在Soft-Off状态下,此项可激活或关闭唤醒网络。 选项**: Disabled** (默认),Enabled。

## **WOR (RI#) From Soft-Off**

在Soft-Off状态下,此项可激活或关闭Wake On Ring。 选项**: Disabled** (默认),Enabled。 **USB Resume From S3/S4** 

此项可在S3/S4功能下激活或关闭USB Resume。 选项**: Disabled** (默认),Enabled。 **Power-On by Alarm** 

选择激活,使系统恢复Full ON状态。 选项**: Disabled** (默认),Enabled。 **Date (of Month) Alarm**  选择系统将在哪个月引导。 **Time (hh:mm:ss) Alarm** 选择系统引导的具体时间,小时/分/秒。注 意: 如果您修改了设置, 那么在此功能生效之前, 您必须重新引导系统并进入操系统。

#### **HPET Support**

此项可关闭或激活高精度事件定时器。 选项**: Enabled** (默认),Disabled。

#### **POWER ON Function**

选择开机功能。 选项: Button ONLY(默认), Password, Hot Key, Mouse Move/Click, Mouse Double Click, Any Key, Keyboard 98。

#### **KB POWER ON Password**

输入密码,按Enter键,设置键盘开机密码。

#### **Hot Key Power ON**

输入密码,按Enter键,设置键盘开机密码。选项**: Ctrl-F1** (默认),Ctrl-F2,Ctrl-F3,Ctrl-F4,Ctrl-F5, Ctrl-F6, Ctrl-F7, Ctrl-F8, Ctrl-F9, Ctrl-F10, Ctrl-F11和Ctrl-F12。

#### **POWER After PWR-Fail**

设定当系统当机或发生中断,是否要重新启动系统。 Off 保持电源关机状态 On 重新启动电脑 Former-Sts 恢复系统到意外断电/中断前状态 选项**: Off** (默认),On,Former-Sts。

## **7 PNP/PCI** 配置

介绍PCI总线系统如何配置。PCI即外部设备互联总线,允许I/O配置以近似CPU工作频率(其内部 特定电路间的通信频率)工作。此部分技术含量高,只有经验丰富的用户才可对预设做变更。

■ 图 7. PnP/PCI 配置

#### **Init Display First**

此选项允许您决定使用PCI插槽还是VGA插槽。 选项**:** PCI Slot,**PCIEx** (默认)。

#### **Reset Configuration Data**

系统BIOS支持PnP,此功能要求系统记录设定的资源并保护资源。每一周边配置都有一称为ESCD 的节点。此节点记录每一设定资源。系统需要记录并更新ESCD在内存的位置。这些位置(4K)保留 在系统BIOS里。如果选择Disabled(默认值),那么系统ESCD只有在最新配置与上一次相异时才会 更新。如果选择Enabled, 那么会迫使系统更新ESCD, 然后自动设定在"Disabled"模式。 在 Resources Controlled by function 内选择"Manual"上述信息会出现在屏幕上。Legacy 表明资源被 分配至ISA总线,且传送至不具PnP功能的ISA附加卡。PCI/ISA PnP表明资源被分配至PCI总线或 传送给ISA PnP附加卡和外围设备。 选项: Disabled (默认), Enabled。

#### **Resources Controlled By**

如果选择"Auto(ESCD)"(默认),系统BIOS将侦测系统资源并会自动将相关的IRQ通道分配给接 口设备。如果选择"Manual",用户需要为附加卡设定IRQ & DMA,必须确保IRQ/DMA接口及I/O 接口没有冲突。 选项**: Auto (ESCD)** (默认), Manual。

#### **IRQ Resources**

此菜单可将系统中断分类,设备需依据中断类型使用中断。 键入"Press Enter", 您可直接进入设 置中断的子菜单。 只有"Resources Controlled By"设"Manual"时,才可进行上述设置。 IRQ-5<br>assigned to PCI Device IRQ-7 assigned to PCI Device IRQ-9 assigned to PCI Device assigned to PCI Device IRQ-9 assigned to PCI Device IRQ-10 assigned to PCI Device IRQ-11 assigned to PCI Device IRQ-14 assigned to PCI Device

#### **PCI / VGA Palette Snoop**

可选择激活或关闭操作,一些图形控制器会将从VGA控制器发出的输出映像到显示器上,以此方 式来提供开机信息。 若无特殊情况请遵循系统默认值。 选项**: Disabled** (默认),Enabled。

#### **Maximum Payload Size**

设置最大的TLP载量。 选项**: 4096** (默认),128,256,512,1024,2048。

## **8 PC** 健康状况

■ 图 8. PC 健康状况

#### **Fan Control Setup**

**SYS FAN1 Control By** 选择"smart"项,可以让您的CPU FAN 减少噪声。 选项**:** Smart,**Always On**(默认)。 **CPU FAN Control By** 选择"smart"项,可以让您的CPU FAN 减少噪声。 选项**:**  Smart,**Always O**n(默认)。 **CPU Fan Off<**℃**>** 当CPU温度低于设定值,风扇将关闭。 选项**:** 最 小=0,最大=20,键入一个DEC值。

**CPU Fan Start<**℃**>** 当CPU温度达到此设定值,CPU风扇开始正常运行。 选项**:** 最小=0,最大 =50,键入一个DEC值。

**CPU Fan Full speed <**℃**>** 当CPU温度达到此设定值,CPU风扇将全速运行。 选项**:** 最小=0,, 最大=80,键入一个DEC值。

**Start PWM Value** 当CPU温度达到设定值,CPU风扇将在智能风扇功能模式下运行。范围: 0~127,间隔:1。 选项**:** 最小=0,最大=127,键入一个DEC值。

#### **Shutdown Temperature**

设置强行自动关机的CPU温度。只限于Windows 98 ACPI模式下生效。 选项**:** Disabled,60℃/ 140 ℉,65℃/ 149℉,70℃/ 158℉,75℃/ 167℉,**80**℃**/ 176**℉(默认),85℃/ 185℉,90℃/ 194℉。 **Show H/W Monitor in POST** 若您的计算机内含有监控系统,则其在开机自检过程中显示监控 信息。 此项可让您进行延时选择。 选项**: Enabled** (默认), Disabled。 **CPU Vcore**,**Chipset Voltage**,**+3.3V**,**+5.0V**,**+12.0V**,**DDR Voltage**,**HT Voltage**,**5V<SB>**,**Voltage Battery**  自动检测系统电压状况。

**CPU Temperature** 显示当前CPU温度。 **CPU FAN Speed** 显示当前CPU风扇转速。 **SYS FAN1/FAN2 Speed** 显示当前系统风扇转速。

**9** 超频引擎

■ 图 9. 超频引擎

**OverClock Navigator** 在超频领域,OverClock Navigator是专为初学者而设计的。基于BET 测试和试验, OverClockNavigator提供了3个默认超频设备可提高系统性能。 选项**: Normal** (默 认), Automate Overclock, Manual Overclock。

**Auto OverClock System** Overclock Navigator提供3个不同的引擎帮助系统超频。这些引擎 将可提高系统性能。 选项**:** V6 Tech Engine 此设置将提高整个系统性能约5%~10%。 V8 Tech Engine 此设置将提高整个系统性能约15%~25%。 V12 Tech Engine 此设置将提高整个系统性 能约25%~30%。 注意*:* 

1. 并非所有类型的AMD CPU性能都能理想地达到上述超频设置效果,因所安装的CPU而异。

2. 通过BET试验, Atholon64 FX CPU不适合此A.O.S. 特性。

**Manual Overclock System (M.O.S.)** MOS专为经验丰富的超频用户设计。 用户可定制私 人超频设置。 注意*:* 基于我们的测试结果,AMD 3000+CPU中的超频功能可达到最高性能。 **DRAM Configuration** 

**Timing Mode** 此项可选择手动或自动调节DDR时钟。 选项**: Auto** (默认),MaxMemClk。 **Memory Clock Value OR Limi 选项: DDR 400 (默认), DDR 533, DDR 667, DDR 800。 DQS Training Control** 选项**:** Perform DQS,**Skip DQS** (默认)。 **CKE base power down mode** 选 项**: Disabled** (默认),Enabled。 **CKE based power down** 选项: Per Channel (默认),Per CS。 **Memclock tri-stating** 选项**: Disabled** (默认),Enabled。 **Memory Hole Remapping** 选项**: Enabled** (默认), Disabled。 Auto Optimize Bottom IO 选项: Enabled (默认), Disabled。 **Bottom of [31:24] IO space** 选项**: C0** (默认); 最小=0000,最大=00FF,键入一个HEX值。 **DDRII Timing Item** 选项**: Disabled** (默认),Enabled。 **TwTr Command Delay** 选项**: 3 bus clocks** (默认),1 bus clocks,2 bus clocks。 **Trfc0 for DIMM0** 选项**: 75ns** (默认),105ns, 127.5ns,195ns,327.5ns。 **Trfc1 for DIMM1** 选项**: 75ns** (默认),105ns,127.5ns,195ns, 327.5ns。 **Trfc2 for DIMM2** 选项**: 75ns** (默认),105ns,127.5ns,195ns,327.5ns。 **Trfc3 for DIMM3** 选项**: 75ns** (默认),105ns,127.5ns,195ns,327.5ns。 **<Twr> Write Recovery**  Time 选项: 6 bus clocks (默认), 3 bus clocks, 4 bus clocks, 5 bus clocks。 **<Trtp> Precharge Time** 选项**: 3 clocks** (默认),2 clocks。 **<Trc> Row Cycle Time** 选项**: 26 bus clocks** (默认),11-25 bus clocks。 **<Trcd> RAS to CAS R/W Delay** 选项**: 6 clocks** (默 认),3 clocks,4 clocks,5 clocks。 **<Trrd> RAS to RAS Delay** 选项**: 5 clocks** (默认),2 clocks,

3 clocks,4 clocks。 **<Trp> Row Precharge Time** 选项**: 6 clocks** (默认),3 clocks,4 clocks, 5 clocks。 <Tras> Minimum RAS Active T 选项: 18 bus clocks (默认), 5-17 bus clocks。 **CPU Frequency** 此项可选择CPU频率。 选项**: 200** (默认),200~450。 **K8<->NB HT Speed**  选项**: AUTO** (默认),1x,2x,3x,4x,5x。 **K8<->NB HT Width** 选项**: AUTO** (默认),↓8↑ 8,↓16↑16。**PCIE Spread Spectrum** 此项可选择PCIE 扩展频谱功能。选项**: Disabled** (默 认),Enabled。 **HT Spread Spectrum** 此项可选择HT扩展频谱功能。 选项**: Disabled** (默认), Center,Down。 **PCIE Clock** 此项可选择PCIE时钟。 选项**: 100Mhz** (默认),101Mhz~150Mhz。 **CPU Voltage** 此项可选择CPU电压控制。 选项**: StartUp** (默认),+0.012V ~ +0.787V。 **NPT Fid control** 

此功能可调节CPU频率。 选项: Auto (默认), x4: 800Mhz ~ x25: 5000Mhz (因CPU而异)。 **Chipset Voltage** 此功能可调节芯片电压。 选项**: AUTO** (默认),1.250V,1.275V,1.300V, 1.325V。 **Memory Voltage** 此功能可调节DDR电压。 选项**: AUTO** (默认),1.95V,2.05V, 2.15V, 2.20V, 2.25V, 2.30V, 2.40V, 2.50V。

**Integtated Memory Test** 内存综合测试允许用户测试内存兼容性,不需要附加的驱动程序或 软件。 步骤 **1***:* 在此选项默认值为"Disabled";条件范围将要被转变为"Enabled"进行测试。 步 骤**2***:* 程序完成后,将"Enabled"默认值还原到 "Disabled"完成测试。

## **10 CMOS**刷新程序 **(C.R.P.)**

用户可在BIOS-ROM里保存不同的CMOS设置。 用户可再装任何保存的CMOS设置去改变系统设 备。此外,用户可在超频操作下保存理想的超频设置。总共有50套纪录地址,用户可根据个人 爱好命名CMOS数据。

■ 图 10. CMOS刷新程序 (C.R.P.)

问题解答

而不能激活系统。

问题 有效的 医心脏 医心脏 化单位 解决方法

电源指示灯不亮,键盘指示灯不亮, 系统风扇不转动。 1. 1. 确定电源线是否接好,

- 2. 放好数据线。
- 3. 接洽技术支持。

键盘指示灯,电源指示灯亮,硬盘下 正常运作,但系统无效 不能从硬盘激活系统,只能CD-ROM

将DIMM条用力往下按。

激活 2. 检查硬盘与主板的数据线是否接好,确定两边 完全插入,确定标准CMOS激活的设备类型。 2. 硬盘随时都会当掉。因此备份硬盘是很重要 的。 只能CD-ROM激活系统,硬盘只能读 备份数据和应用文件。 重新格式化硬盘, 使用备份硬盘 重新安装应用程序和数据。

屏暮显示 "Invalid Configuration" 或 再次检查系统的设备,确定设定的信息是正确的

"CMOS Failure。" 安装从硬盘后,不能从硬盘激活系统。 正确安装主/从硬盘跳线, 执行SETUP程序,选择正确的 驱动类型,寻找兼容性的设备。

附:产品中有毒有害物质或元素的名称及含量

部作名称 有毒有害物质或元素

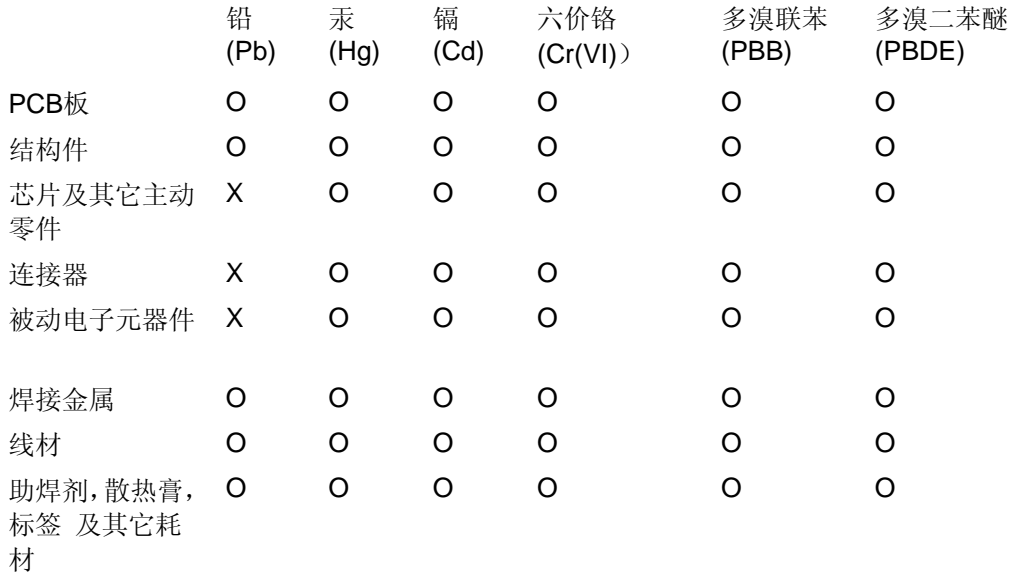

O:表示该有毒有害物质在该部件所有均质材料中的含量在SJ/T11363-2006标准规定的 限量要求以下。

X:表示该有毒有害物质至少在该部件的某一均质材料中的含量超出SJ/T11363-2006标 准规定的限量要求。

备注:在芯片及其它主动零件、连接器、被动电子元器件Pb栏位中有打X,表示Pb在该 部件的某一均质材料中的含量超出SJ/T11363-2006标准规定的限量要求,但均符合欧盟 ROHS指令豁免条款。

## 2007-05-21